Log into Panthermail through browser (in these examples I am using Internet Explorer, but other browsers should work the same.)

Click the Settings icon.

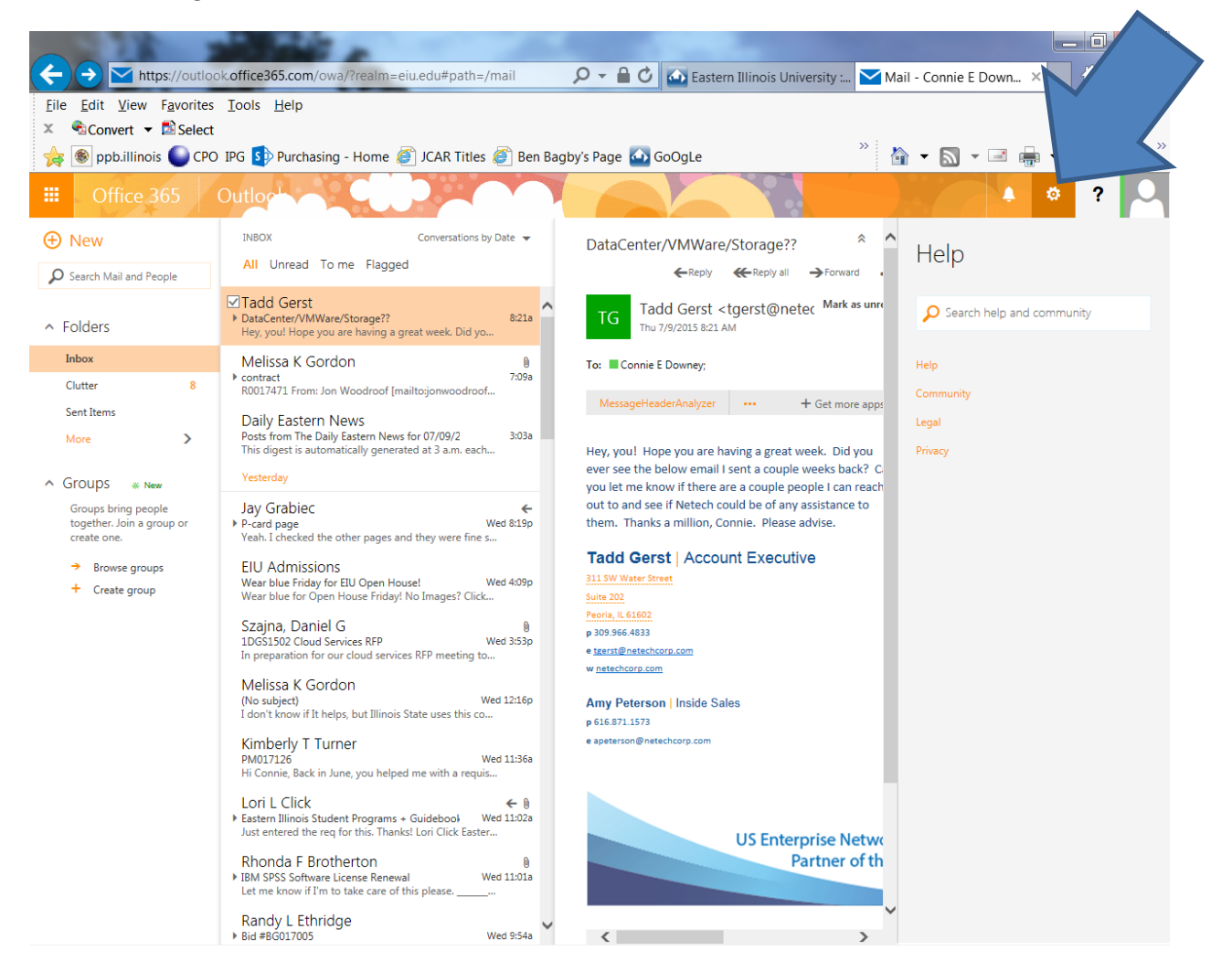

## Click OPTIONS.

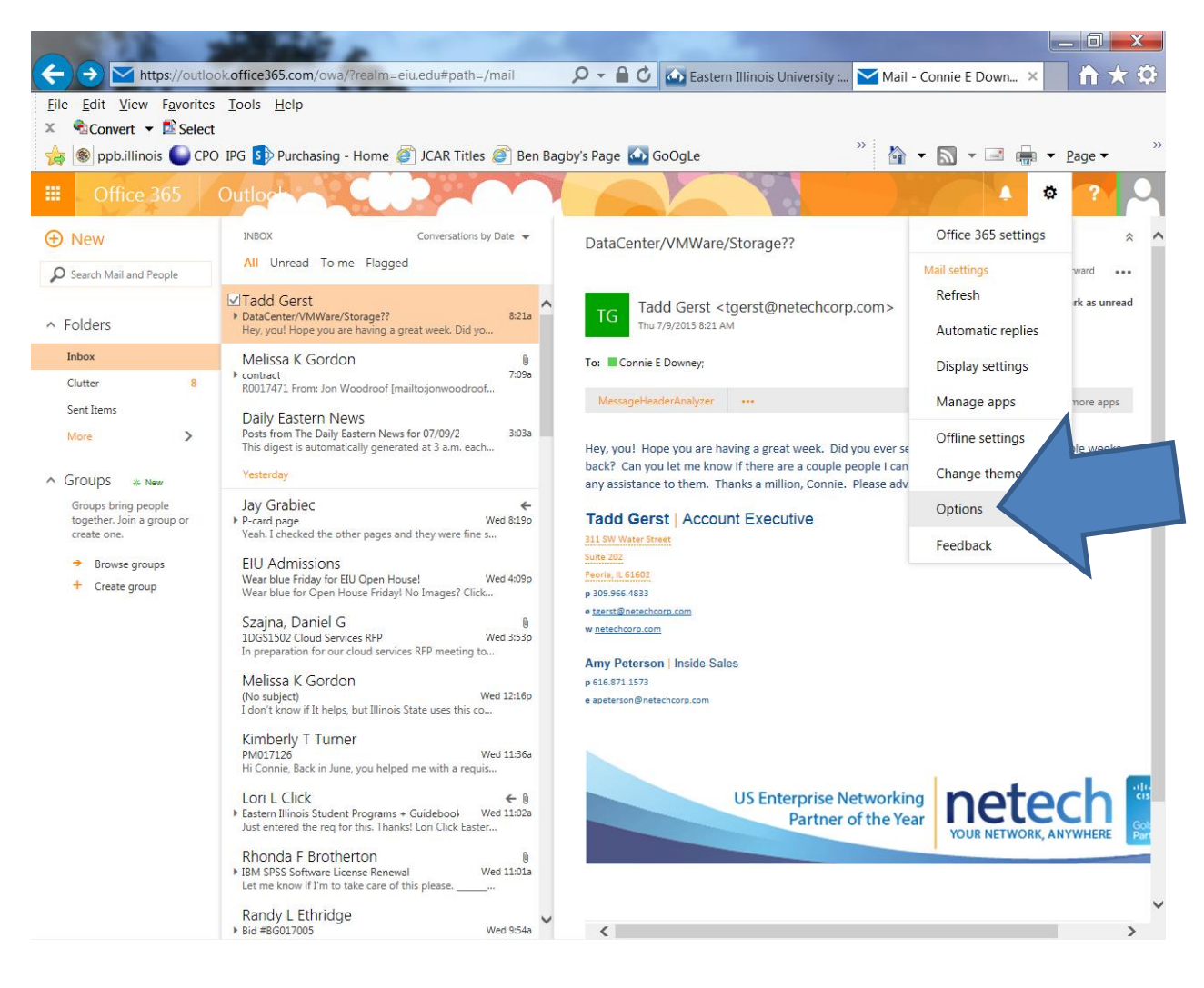

The following menu options appear. Select INBOX Rules.

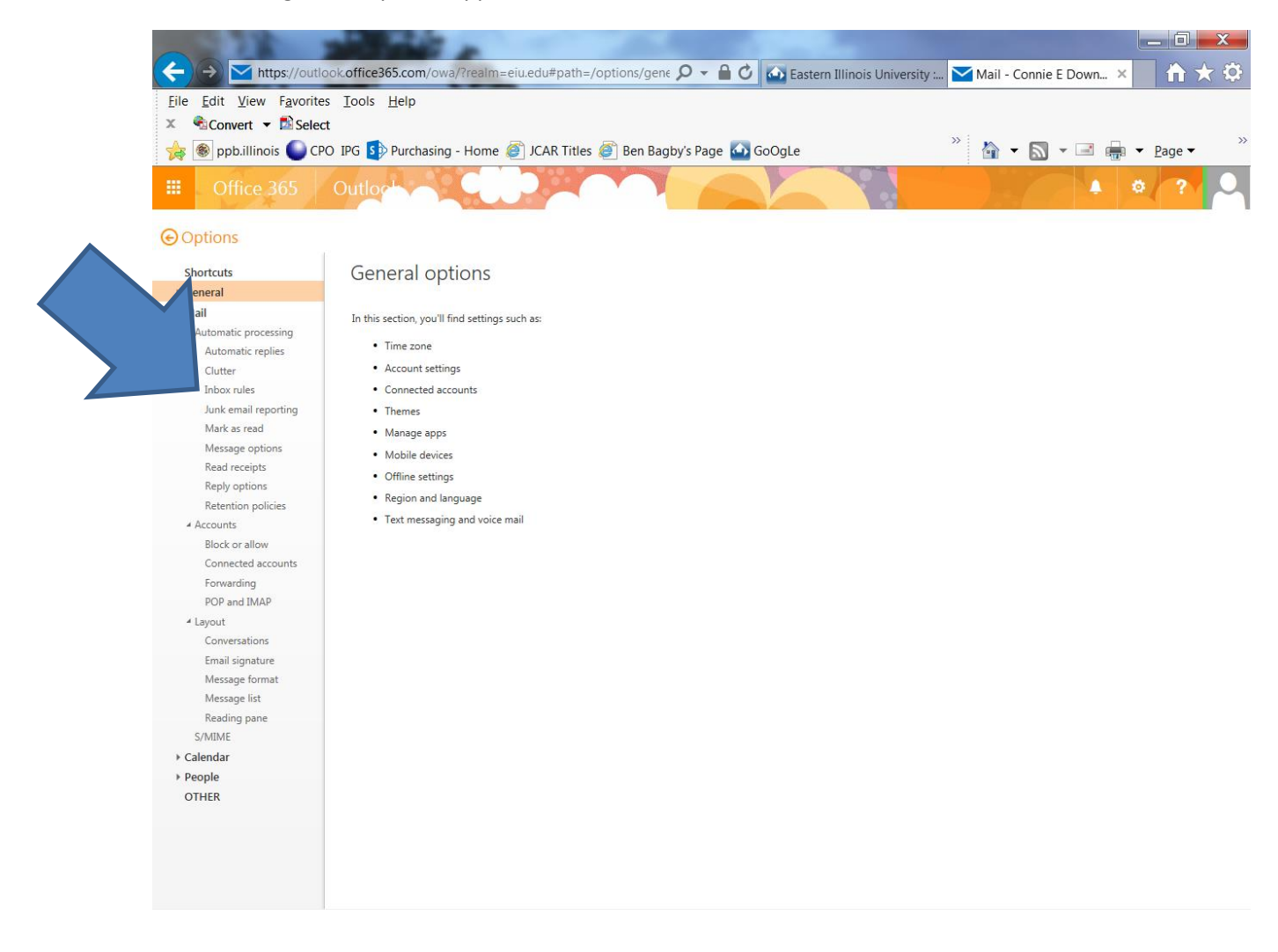

## Click the + button to add a new rule.

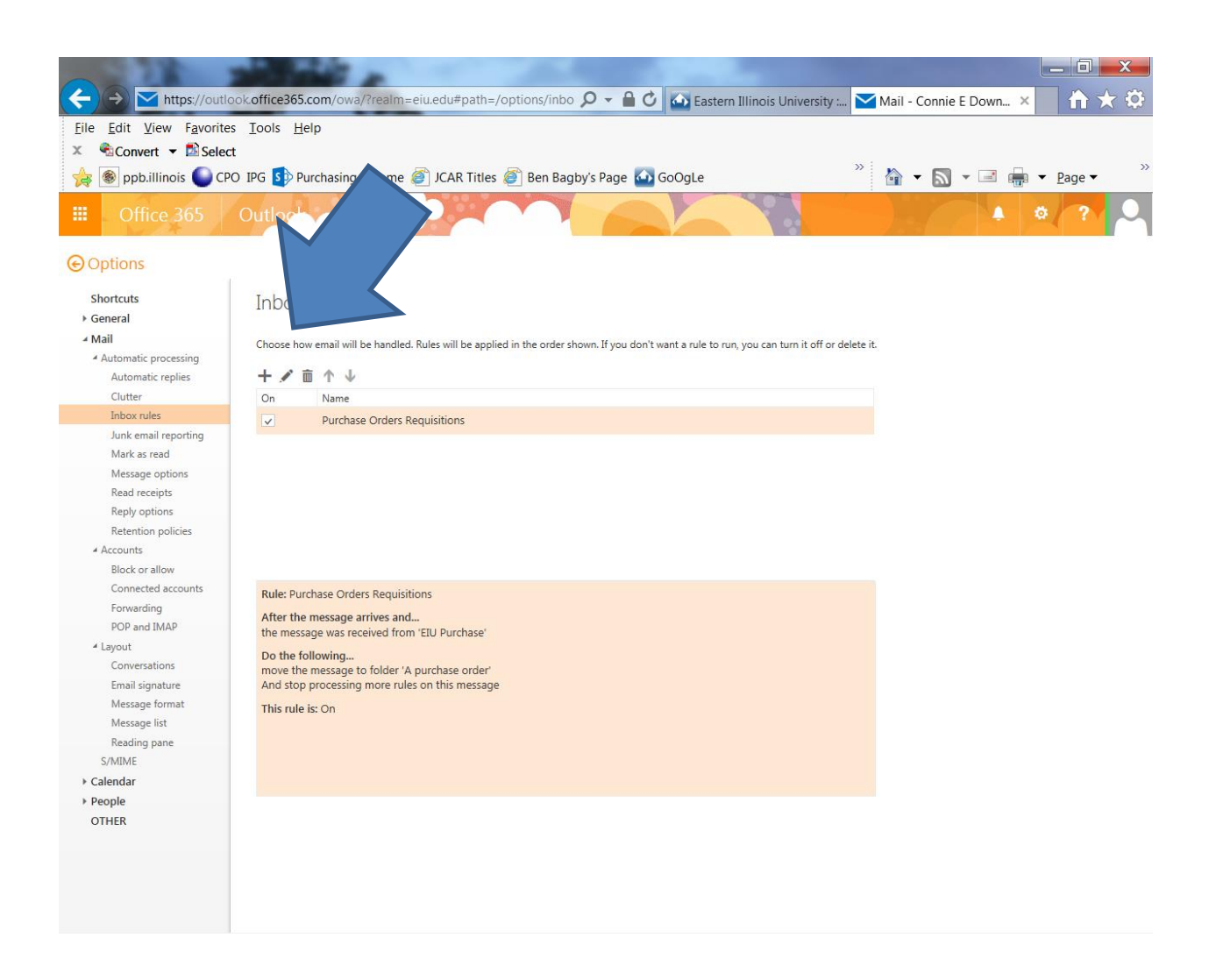

Name your New Inbox Rule; you can name this anything you like. I used Purchasing Forward.

Select RECEIVED FROM

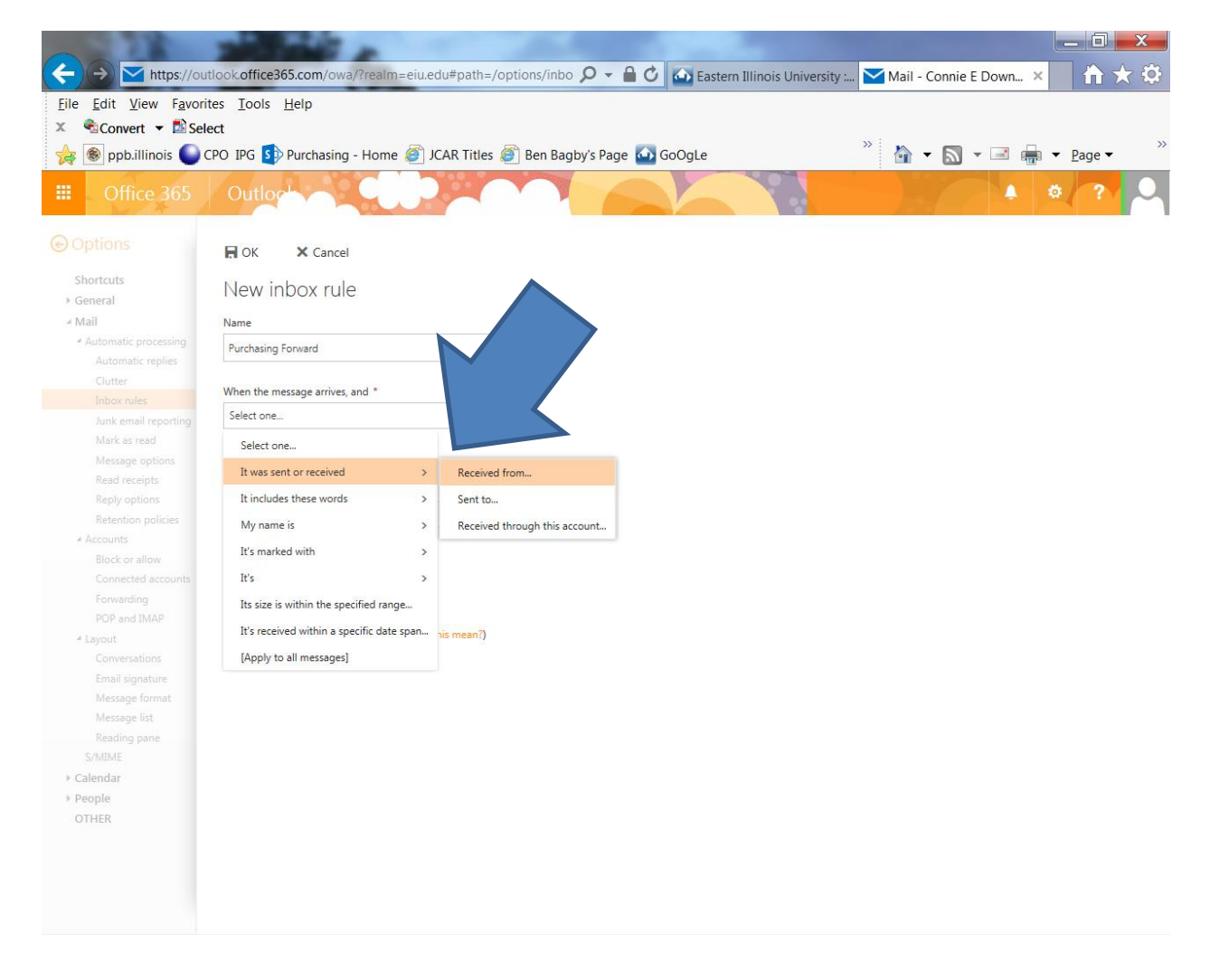

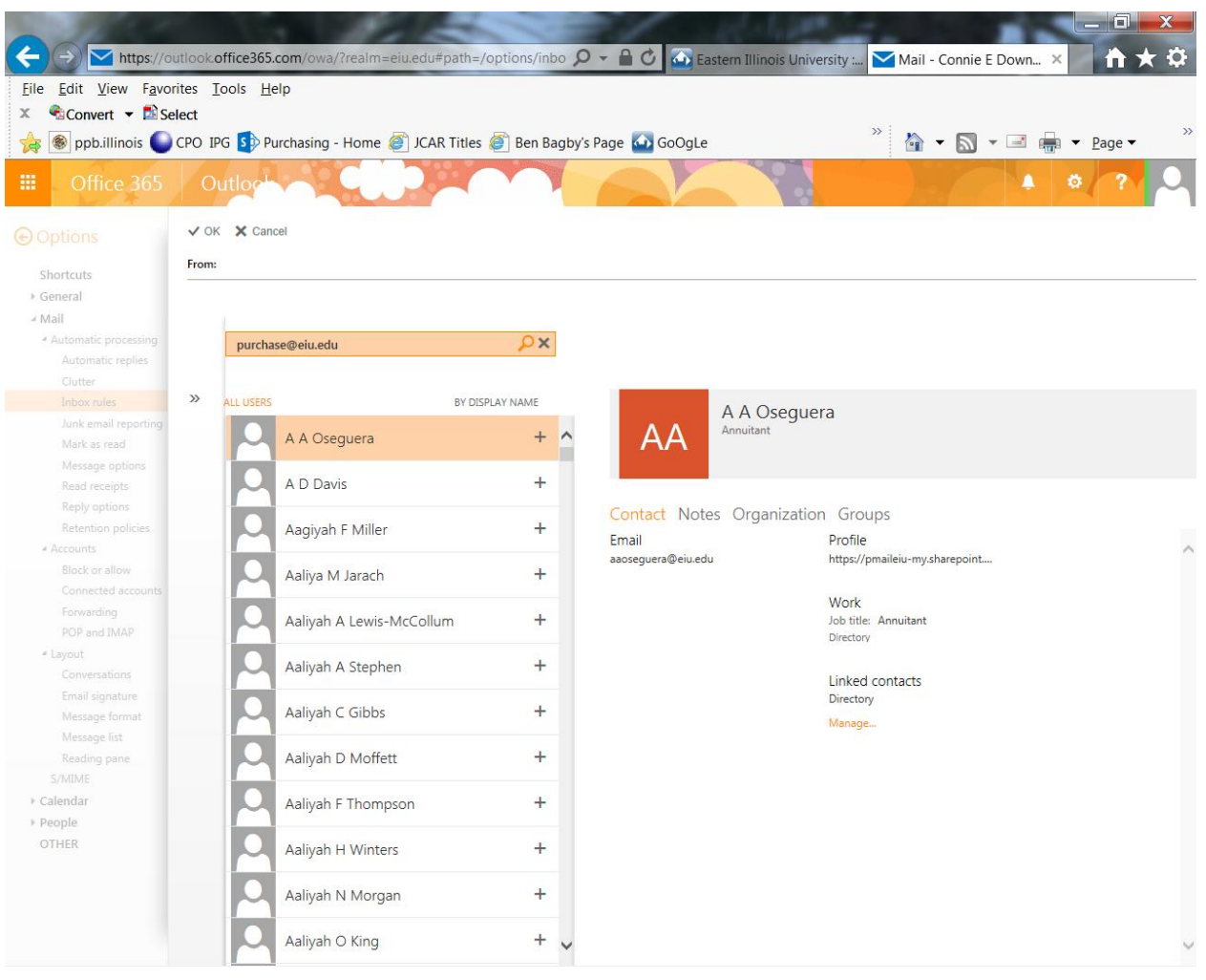

In the shaded box, type [purchase@eiu.edu](mailto:purchase@eiu.edu) and click the magnifying glass.

It will show you the EIU Purchasing account.

You must double click the SEARCH RESULTS and click OK.

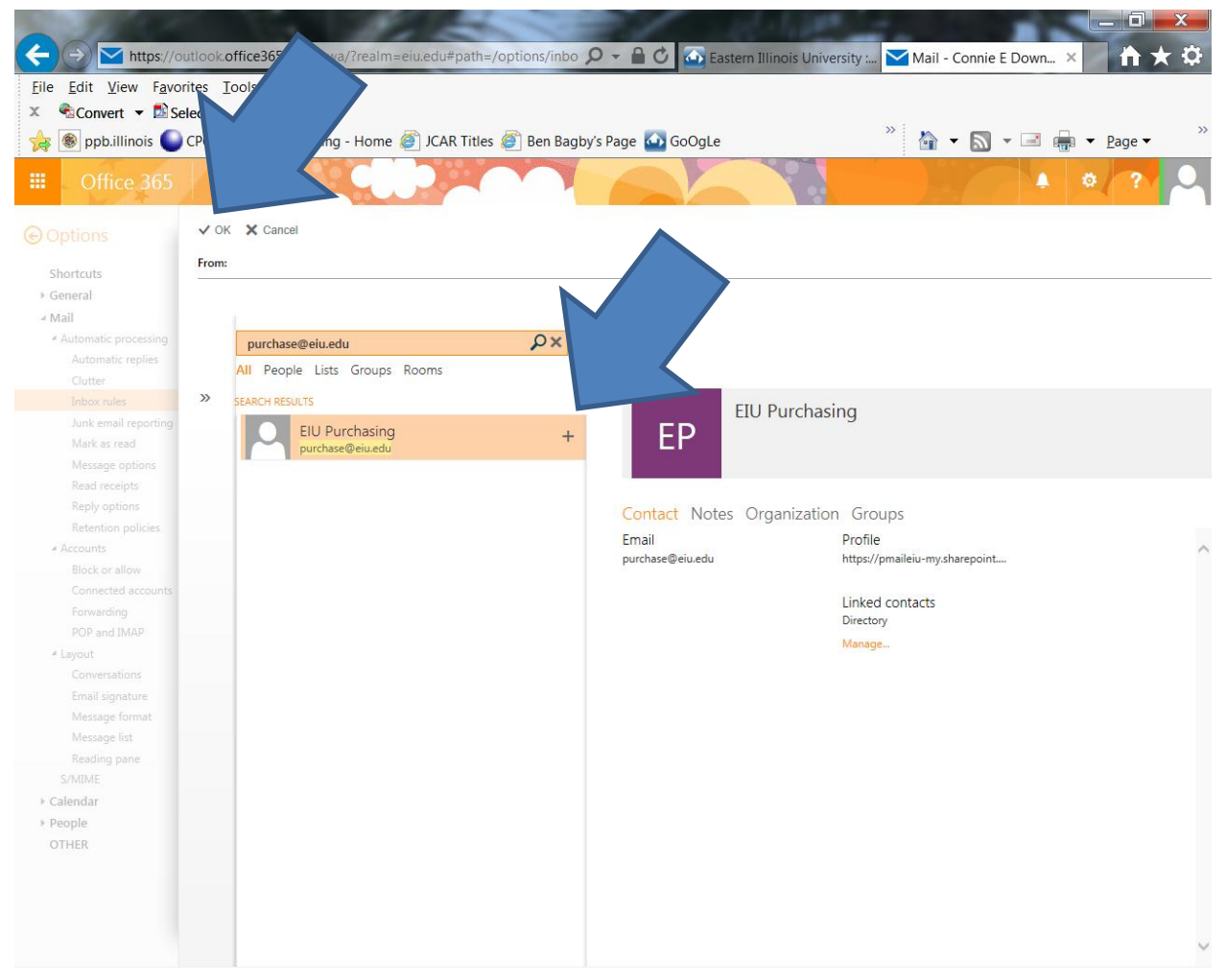

## Select FORWARD THE MESSAGE TO:

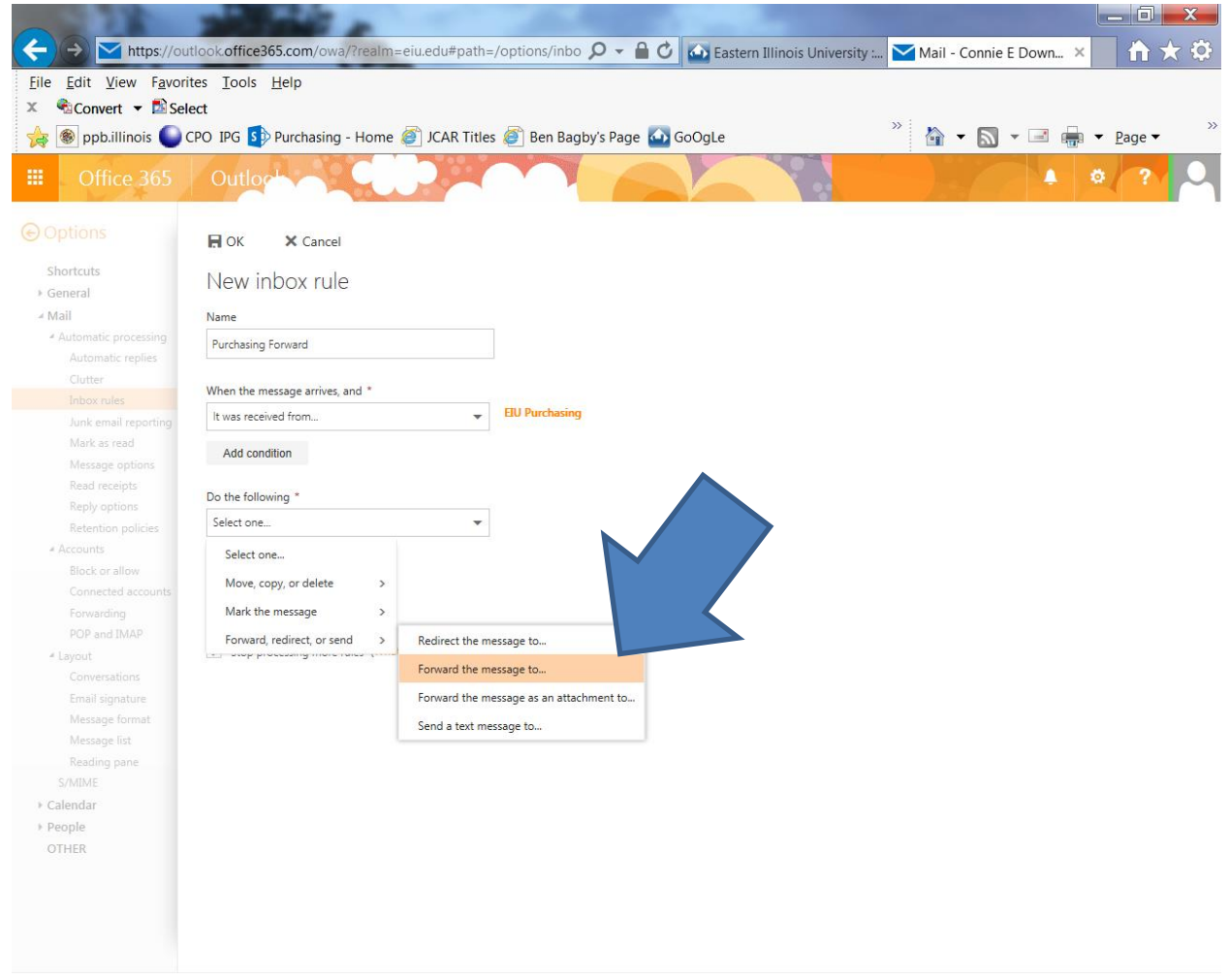

Enter the user ID for the person you wish to forward to. Click the magnifying glass to locate the person. You will again need to double click the name and OK.

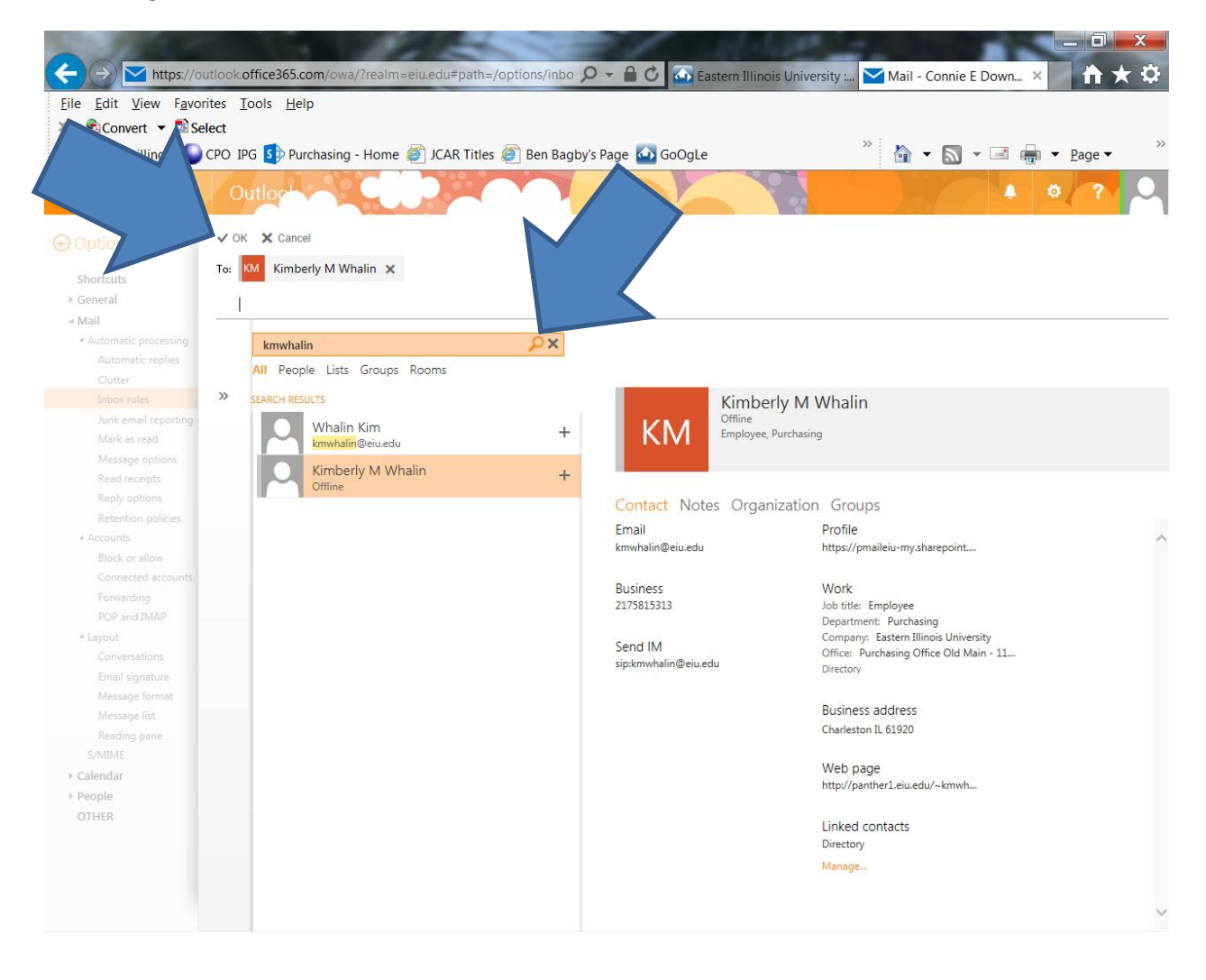

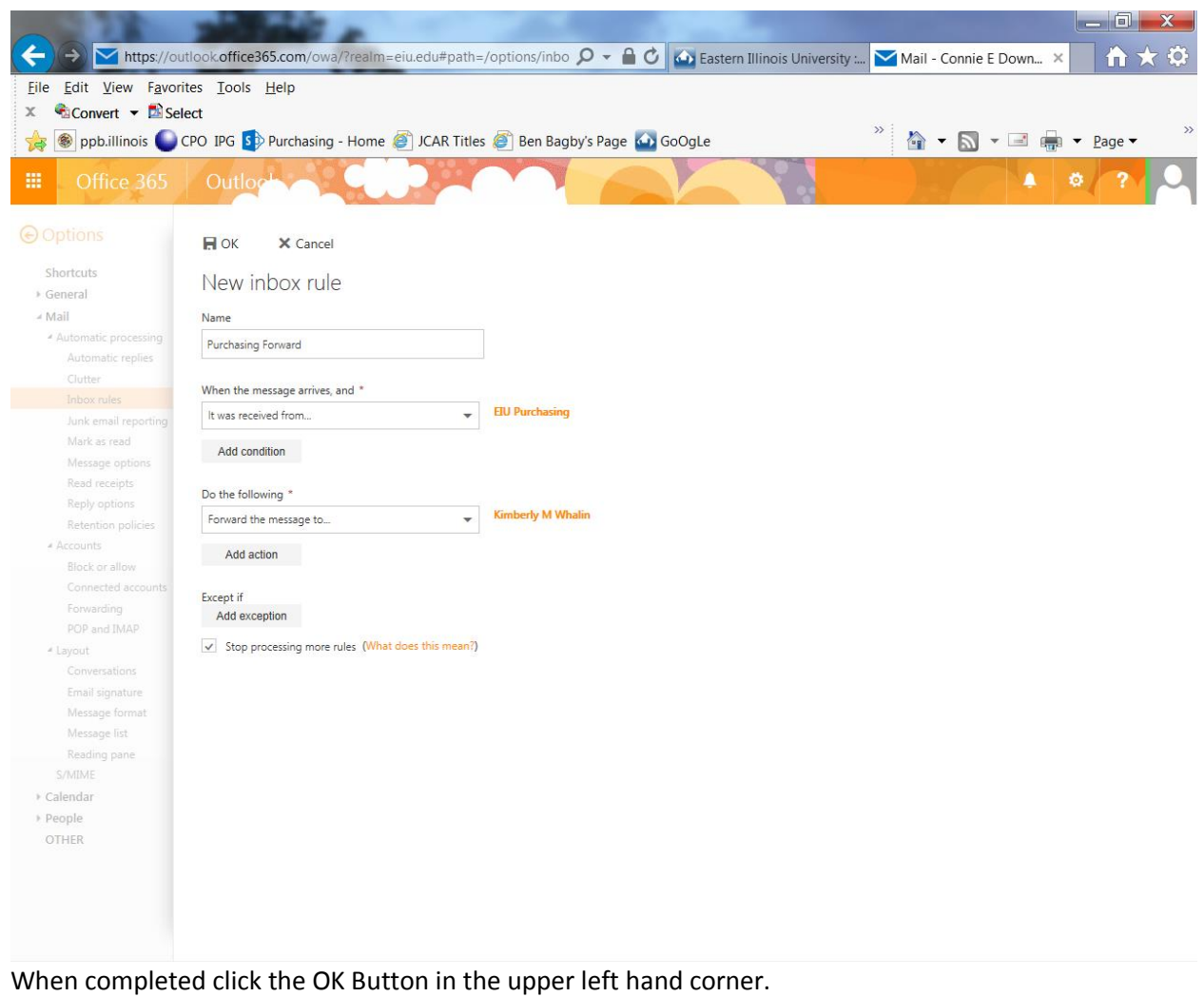

You may add other conditions and exceptions if you wish.